## Easy Organizer Suite™

## How To Update Easy Organizer Suite™ Manually on Windows 10

To update Easy Organizer Suite<sup>™</sup> manually on Windows 10, follow these instructions:

1. If Easy Organizer Suite<sup>™</sup> is open, close it by clicking on the red X in the upper right corner of the window.

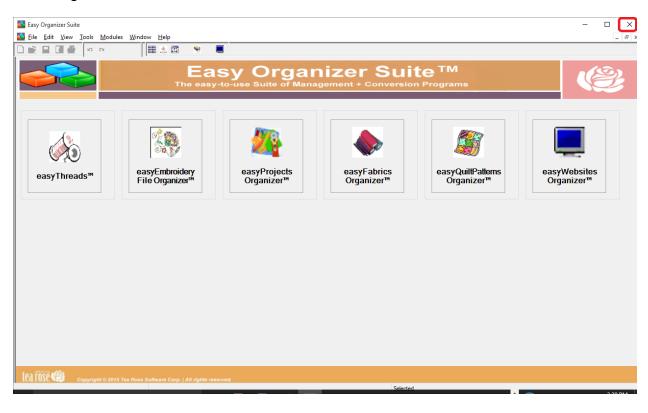

2. Download the update file. Click <u>here</u> to download the update file. The file should begin downloading. If it does not, please turn off your anti-virus software while downloading the file.

If your anti-virus software does not allow you to download the file or you have any troubles downloading the file from the Easy Organizer Suite website, please click <u>here</u> to download the file from the Dropbox location.

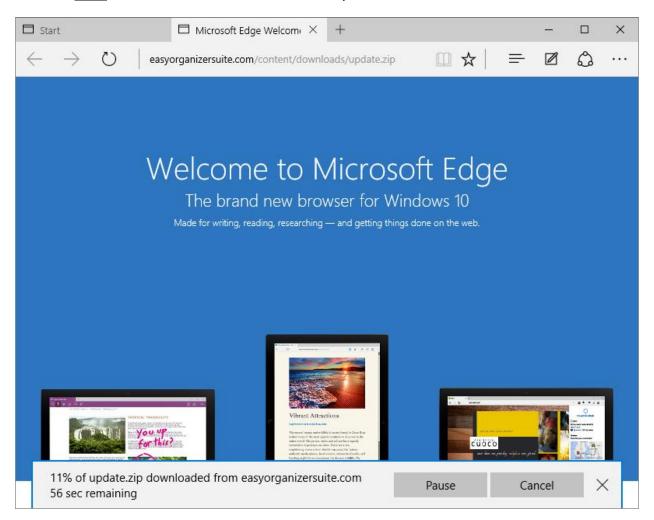

3. When the file has finished downloading, click on the Open button.

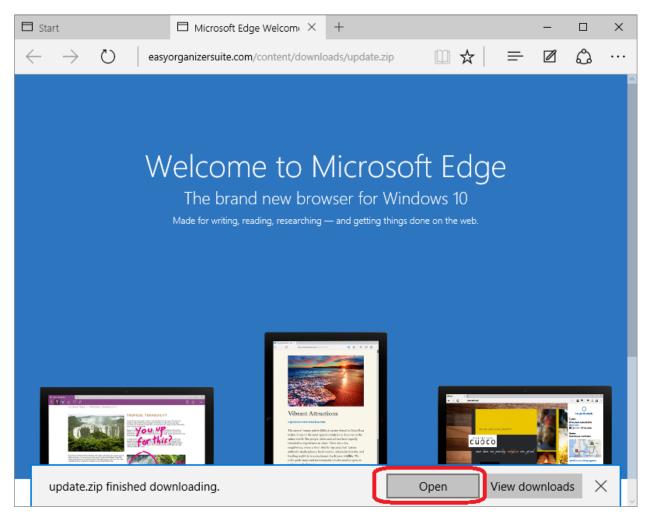

4. A File Explorer window will appear. Click on the Extract button to extract the files.

| $\begin{array}{c c c c c c c c c c c c c c c c c c c $ | Compressed Folder Tools up       | date.zip              | ✓ ♂ Search upda | - C           | ×<br>۲ |
|--------------------------------------------------------|----------------------------------|-----------------------|-----------------|---------------|--------|
| A Quick access                                         | Name ^                           | Туре                  | Compressed size | Password Size | ^      |
| 🖶 Downloads 🖈                                          | systemfiles                      | File folder           |                 |               |        |
| Desktop 🖈                                              | systemimagefiles                 | File folder           |                 |               |        |
| 🛱 Documents 🖈                                          | 😂 App.config                     | CONFIG File           | 1 KB            | No            |        |
|                                                        | easyModulesConfigDAO.dll         | Application extension | 19 KB           | No            |        |
|                                                        | easySuite.CommonFunctions.dll    | Application extension | 8 KB            | No            |        |
| Config                                                 | easySuite.DALController.dll      | Application extension | 8 KB            | No            |        |
| Easy Organizer S                                       | 🗟 easySuite.EmailController.dll  | Application extension | 8 KB            | No            |        |
| logs                                                   | easySuite.InternetController.dll | Application extension | 16 KB           | No            |        |
| Music                                                  | easySuite.IOFunctions.dll        | Application extension | 7 KB            | No            |        |
|                                                        | 🗟 easySuite.Logger.dll           | Application extension | 5 KB            | No            |        |
| le OneDrive                                            | easySuite.ProgressView.dll       | Application extension | 6 KB            | No            |        |
| 💻 This PC                                              | 🚳 easySuite.UnhandledExceptionC  | Application extension | 5 KB            | No            | ~      |
| 27 items State: 🎎 Shared                               |                                  |                       |                 |               | >      |

## 5. The extract options will open. Click on Extract All.

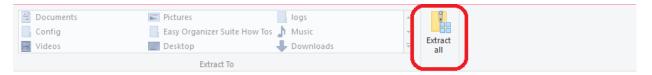

6. Select a destination and extract files will open. Click on the Extract button.

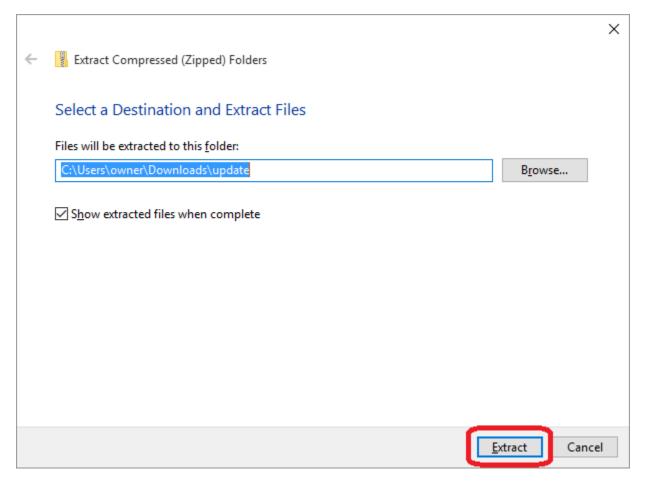

7. Please wait while the files are being extracted.

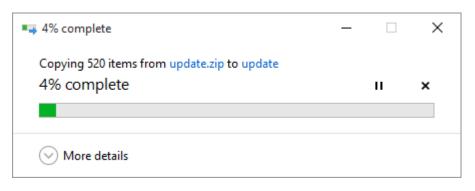

8. Once the files have been extracted, the folder will be shown with all of the files in it. Double click on the Update.exe file to run the Update Wizard.

| update                   |                                         |                   |                    | _      |     |
|--------------------------|-----------------------------------------|-------------------|--------------------|--------|-----|
| E Home Shar              |                                         |                   |                    |        | ~ 💽 |
| ← → ~ ↑  S               | his PC > Downloads > update >           |                   | ✓ Ö Search up      | odate  | ٩   |
| 🖈 Quick access           | Name ^                                  | Date modified     | Туре               | Size   |     |
| 📕 Downloads 🛛 🖈          | systemfiles                             | 9/22/2015 3:33 PM | File folder        |        |     |
| Desktop 🖈                | systemimagefiles                        | 9/22/2015 3:33 PM | File folder        |        |     |
| Documents                | app.config 🦉                            | 9/22/2015 3:32 PM | CONFIG File        | 1 KB   |     |
|                          | 🗟 easyModulesConfigDAO.dll              | 9/22/2015 3:32 PM | Application extens | 68 KB  |     |
| Pictures 📌               | easySuite.CommonFunctions.dll           | 9/22/2015 3:32 PM | Application extens | 28 KB  |     |
| Config                   | easySuite.DALController.dll             | 9/22/2015 3:32 PM | Application extens | 32 KB  |     |
| Easy Organizer Suit      | easySuite.EmailController.dll           | 9/22/2015 3:32 PM | Application extens | 32 KB  |     |
| logs                     | easySuite.InternetController.dll        | 9/22/2015 3:32 PM | Application extens | 60 KB  |     |
| b Music                  | easySuite.IOFunctions.dll               | 9/22/2015 3:32 PM | Application extens | 28 KB  |     |
|                          | easySuite.Logger.dll                    | 9/22/2015 3:32 PM | Application extens | 20 KB  |     |
| ineDrive 🍊 🛆             | easySuite.ProgressView.dll              | 9/22/2015 3:32 PM | Application extens | 24 KB  |     |
| 💻 This PC                | easySuite.UnhandledExceptionControl     | 9/22/2015 3:32 PM | Application extens | 24 KB  |     |
| A 11 - 1                 | easySuite.UnhandledExceptionView.dll    | 9/22/2015 3:32 PM | Application extens | 48 KB  |     |
| Network                  | easySuite.UpdateController.dll          | 9/22/2015 3:32 PM | Application extens | 68 KB  |     |
| • Homegroup              | easySuite.UpdateDAO.dll                 | 9/22/2015 3:32 PM | Application extens | 352 KB |     |
|                          | easySuite.UserDataConvertController.dll | 9/22/2015 3:32 PM | Application extens | 20 KB  |     |
|                          | easySuiteConfigDAO.dll                  | 9/22/2015 3:32 PM | Application extens | 160 KB |     |
|                          | easyThreadsConfigDAO.dll                | 9/22/2015 3:32 PM | Application extens | 100 KB |     |
|                          | 🚳 Interop.Shell32.dll                   | 9/22/2015 3:32 PM | Application extens | 52 KB  |     |
|                          | Microsoft.Office.Interop.Access.Dao.dll | 9/22/2015 3:32 PM | Application extens | 78 KB  |     |
|                          | System.EnterpriseServices.dll           | 9/22/2015 3:32 PM | Application extens | 252 KB |     |
|                          | System.EnterpriseServices.Wrapper.dll   | 9/22/2015 3:32 PM | Application extens | 111 KB |     |
|                          | unzin eve                               | 9/22/2015 3:33 PM | Application        | 16 KB  |     |
|                          | 🔂 Update.exe                            | 9/22/2015 3:33 PM | Application        | 76 KB  |     |
|                          | Update.exe.manifest                     | 9/22/2015 3:33 PM | MANIFEST File      | 1 KB   |     |
|                          | 🔊 update.ini                            | 9/22/2015 3:33 PM | Configuration sett | 73 KB  |     |
|                          | 👜 update_sp.ini                         | 9/22/2015 3:33 PM | Configuration sett | 241 KB |     |
| 27 items 🔰 State: 🎎 Shar | ed                                      |                   |                    |        |     |

9. You may encounter the Smartscreen Filter with a warning that shows the following screen. Simply put check in the box next to "I understand the risk and want to run this app." Click on the Run anyway button that appears once the checkbox is checked.

If you do not see this screen, please go to Step 10.

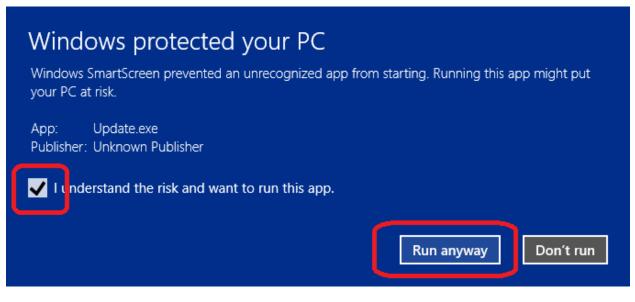

10. The Update Wizard Welcome screen will appear. Click the Next button to continue.

| 🚳 Update Wizar | rd                                                                                                    | $\times$ |
|----------------|----------------------------------------------------------------------------------------------------|----------|
|                | Update Wizard<br>Click Next to update.                                                                                   |          |
|                | This program will update your Easy Organizer Suite™ program to the latest version. Click the Next button below to begin. |          |
|                | << <u>B</u> ack <u>N</u> ext >>                                                                                          |          |

11. The Update Wizard will now back up your data files. Click the Next button to continue.

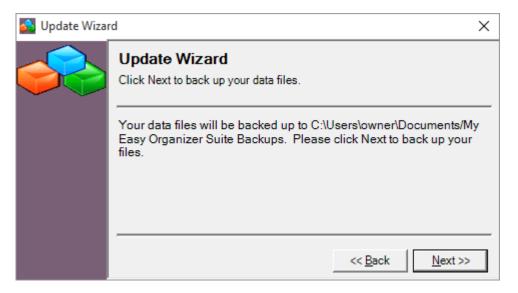

12. The Update Wizard will now update your system files. Click the Next button to continue.

| 🔂 Update Wiza | rd X                                                     |  |
|---------------|----------------------------------------------------------|--|
|               | Update Wizard<br>Click Next to update your system files. |  |
|               | Please click Next to update your system files.           |  |
|               | << <u>B</u> ack <u>N</u> ext >>                          |  |

13. The Update Wizard will now update your data files. Click the Next button to continue.

| 🛐 Update Wiza | rd                                                      | × |
|---------------|---------------------------------------------------------|---|
|               | Update Wizard<br>Click Next to update your data files.  |   |
|               | Please click the Next button to update your data files. |   |
|               | << <u>B</u> ack <u>N</u> ext >>                         |   |

14. The Update Wizard for Easy Organizer Suite<sup>™</sup> has completed. To open and run the Easy Organizer Suite<sup>™</sup>, ensure that the "Open Easy Organizer Suite<sup>™</sup>" checkbox is checked. Click on the Finish button.

| 🔂 Update Wiza | rd                                                                                                    | × |
|---------------|----------------------------------------------------------------------------------------------------|---|
|               | Update Wizard<br>Congratulations!                                                                                        |   |
|               | You have successfully updated your Easy Organizer Suite™<br>program. Click the Finish button to close the Update Wizard. |   |
|               | ▼ Open Easy Organizer Suite™ << <u>B</u> ack <u>F</u> inisl                                                              | Ţ |

15. Your Easy Organizer Suite<sup>™</sup> program has been updated to the latest version and build.